# **2020 年度 日本学生支援機構 貸与奨学金【大学院在学採用】 出願事前登録の操作方法と注意事項について**

# **・操作手順**

①出願事前登録画面を開きます。

指定の URL を Web ブラウザに入力して出願事前登録画面を開きます。

【URL】

https://cw.ritsumei.ac.jp/campusweb/SVA20D0.html?key=SUR20200318154746847492476 【注意】

manaba+R に記載されている URL から直接「出願事前登録画面」を開くと、CAMPUS WEB ログイン時に エラーが発生する場合があります。URL をコピーして、新しい Web ブラウザに URL を入力して開いてください。

## ②CAMPUS WEB にログインします。

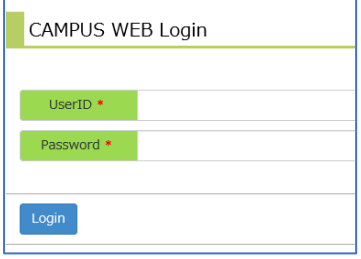

## ③出願事前登録の画面が表示されます。質問項目を入力してください。

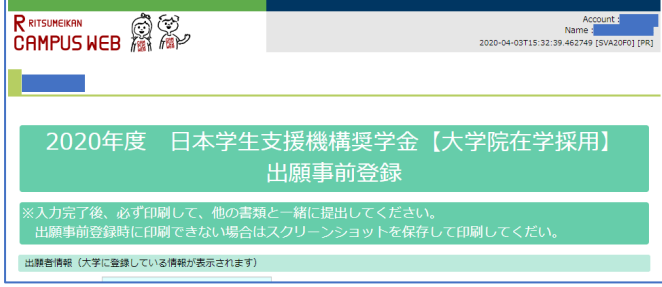

④登録を中断する際は必ず「一時保存」を押下して、登録情報を保存してください。

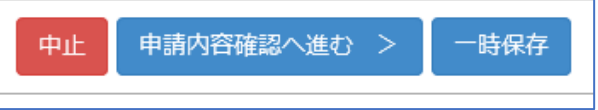

⑤「申請内容確認」画面で登録内容を確認して、印刷(A4 サイズ、2 ページを両面印刷)してくだい。必ず 2 部 印刷し、1 部は願書として提出し、1 部は本人確認用として保管してください。 登録時に印刷できない場合 は、スクリーンショットを保存して印刷してください。 印刷した登録画面は他の書類と併せて提出してください。

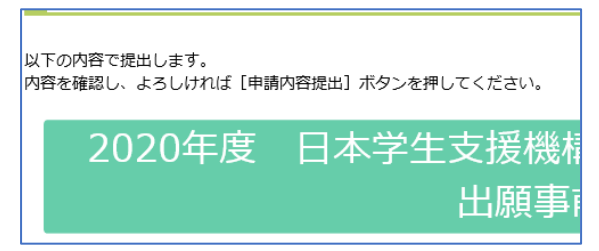

⑥登録内容の確認と印刷が完了したら、「申請内容提出」を押下します。

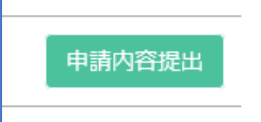

⑦提出後に表示される受付番号を記録してください。

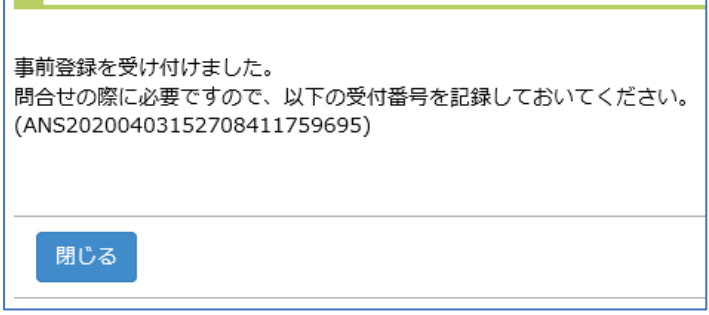

⑧出願事前登録は以上で完了です。

「閉じる」を押下して、Web ブラウザを閉じて終了してください。

# **・注意事項/よくある質問**

#### Q1.**【ログインエラーが発生して、出願事前登録画面が表示できない】**

A1. 新しい Web ブラウザを開き、ご案内の URL を検索してください。 manaba+R から直接「出願事前登録画面」を開くと、ログインエラーが発生する場合があります。

出願事前登録 URL

https://cw.ritsumei.ac.jp/campusweb/SVA20D0.html?key=SUR2020031815474684749247

#### Q2.**【登録時に印刷できるプリンタがなく出願事前登録画面が印刷できない】**

A2. 登録時はスクリーンショットを保存する等して、あとから印刷してください。 出願事前登録画面は A4 サイズで、2 ページを両面印刷で 2 部印刷してください。 印刷した出願事前登録画面は、出願時に他の提出書類と一緒に提出してください。

### Q3.**【誤った内容を提出してしまった】**

A3. 出願事前登録は、5月 15日 (金) 23:59 まで登録をやり直すことができます。ご案内した URL から、 登録をやり直してください。 但し、最後に登録した内容が出願情報になります。最後に登録した確認画面を必ず 2 部印刷してください。 1 部は願書として提出し、1 部は本人確認用として保管してください。 大学に願書を提出した後の再入力はせずに、学生オフィスにご連絡ください。

#### Q4.**【その他、質問がある】**

- A4. 衣笠学生オフィス奨学金係までメールでお問合せください。
	- メールアドレス︓shougaku@st.ritsumei.ac.jp
	- \*件名に、「JASSO 貸与奨学金【大学院】」と記載してください。
	- \*本文に、①氏名 ②学生証番号 ③研究科・課程 ④問合せ内容を記載してください。
	- \*問合せはメールでのみ受け付けます。電話での問い合わせはご遠慮ください。
	- \*いただいた問合せは、順次回答します。